# **Marche à suivre Word Online**

## Insertion d'un tableau

## 1. Cliquer sur **« Insertion »**.

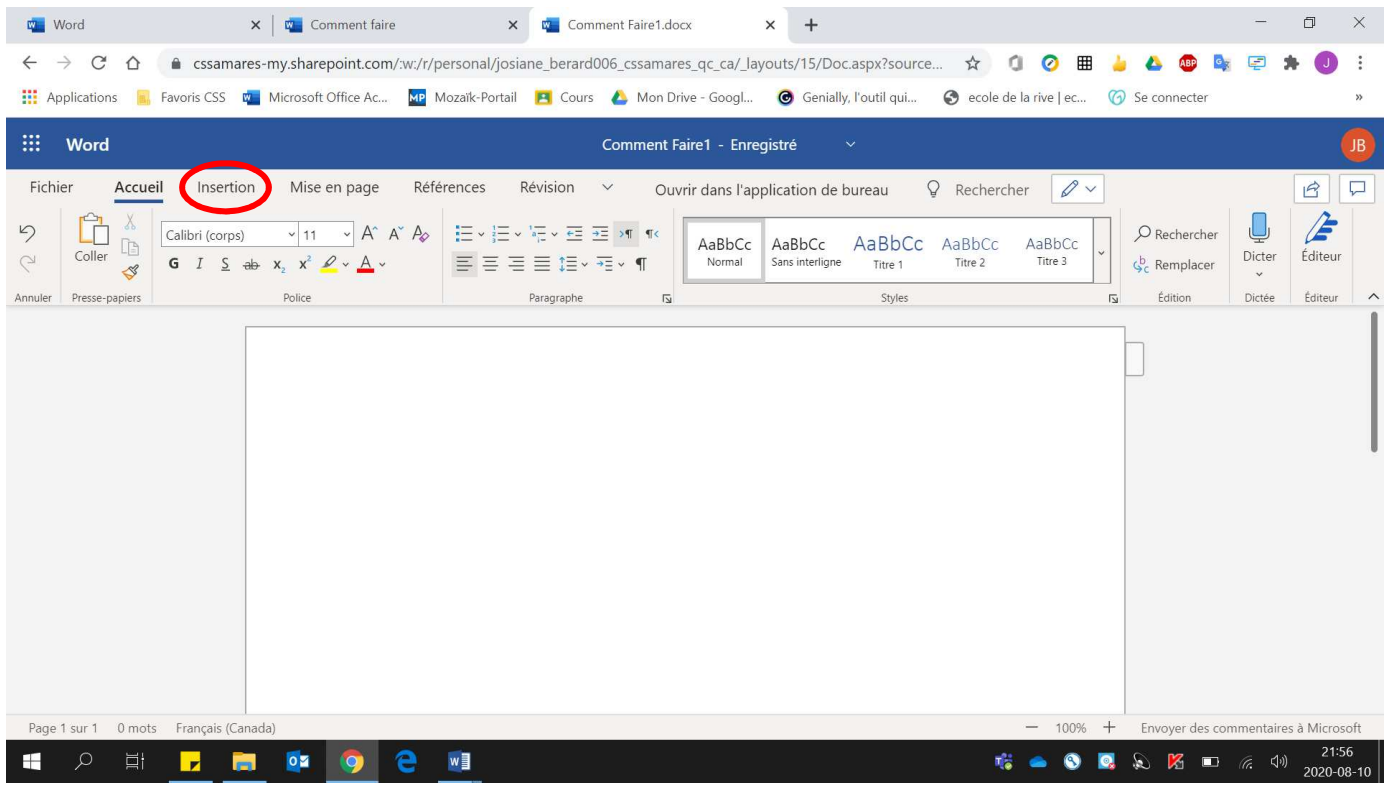

## 2. Cliquer sur **« Tableau »**.

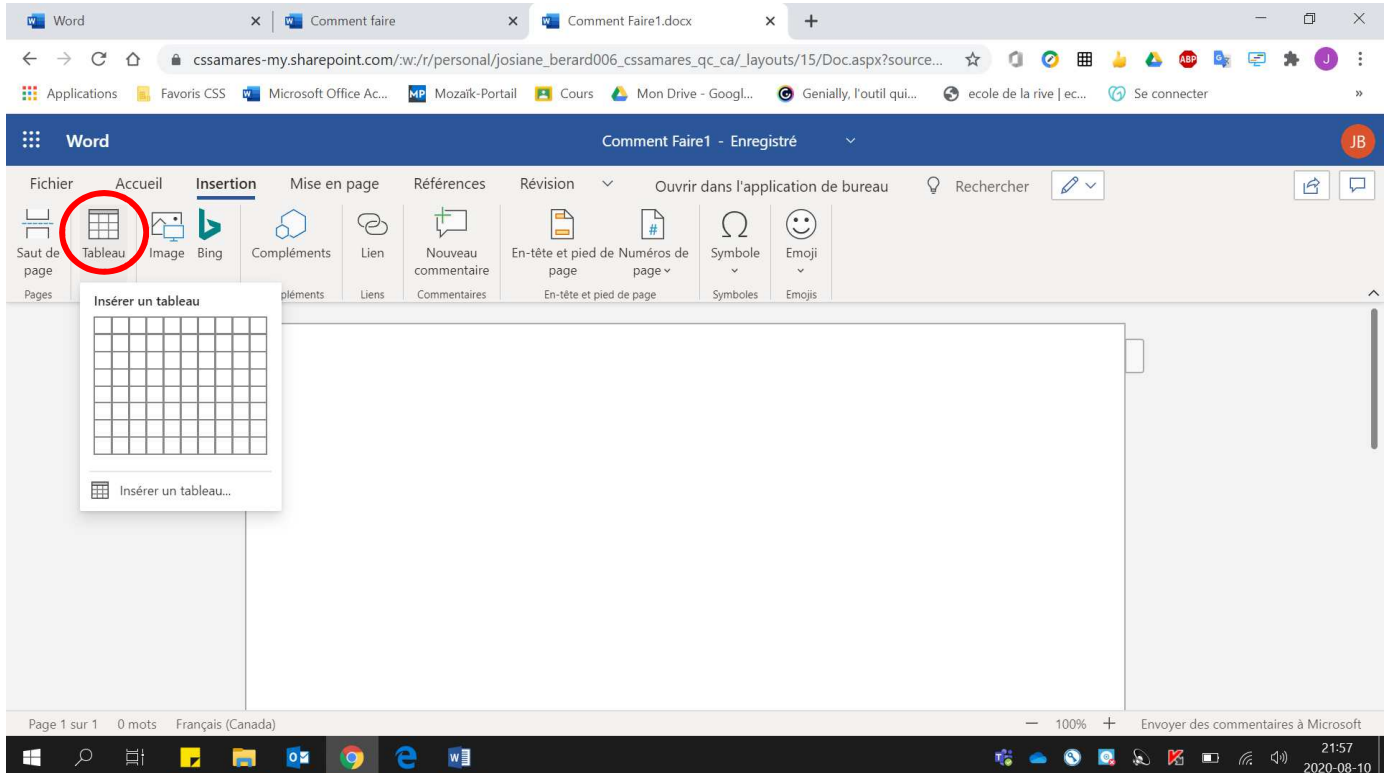

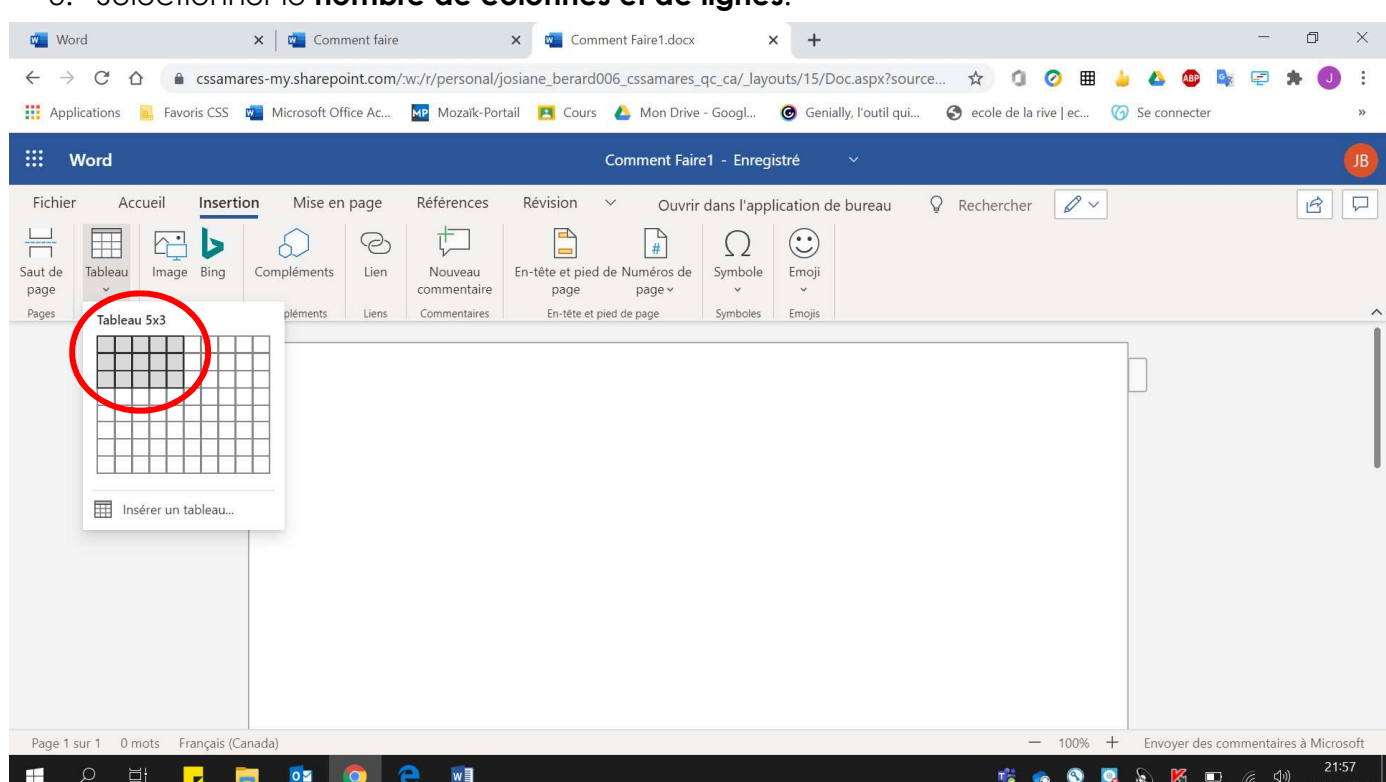

 $\times$  $\ddot{\ddot{\mathrm{r}}}$  $\mathfrak{D}_{\mathbb{C}}^{\mathbb{C}}$  $\binom{1}{B}$ 

#### 3. Sélectionner le **nombre de colonnes et de lignes**.

### Voici le **tableau réalisé**

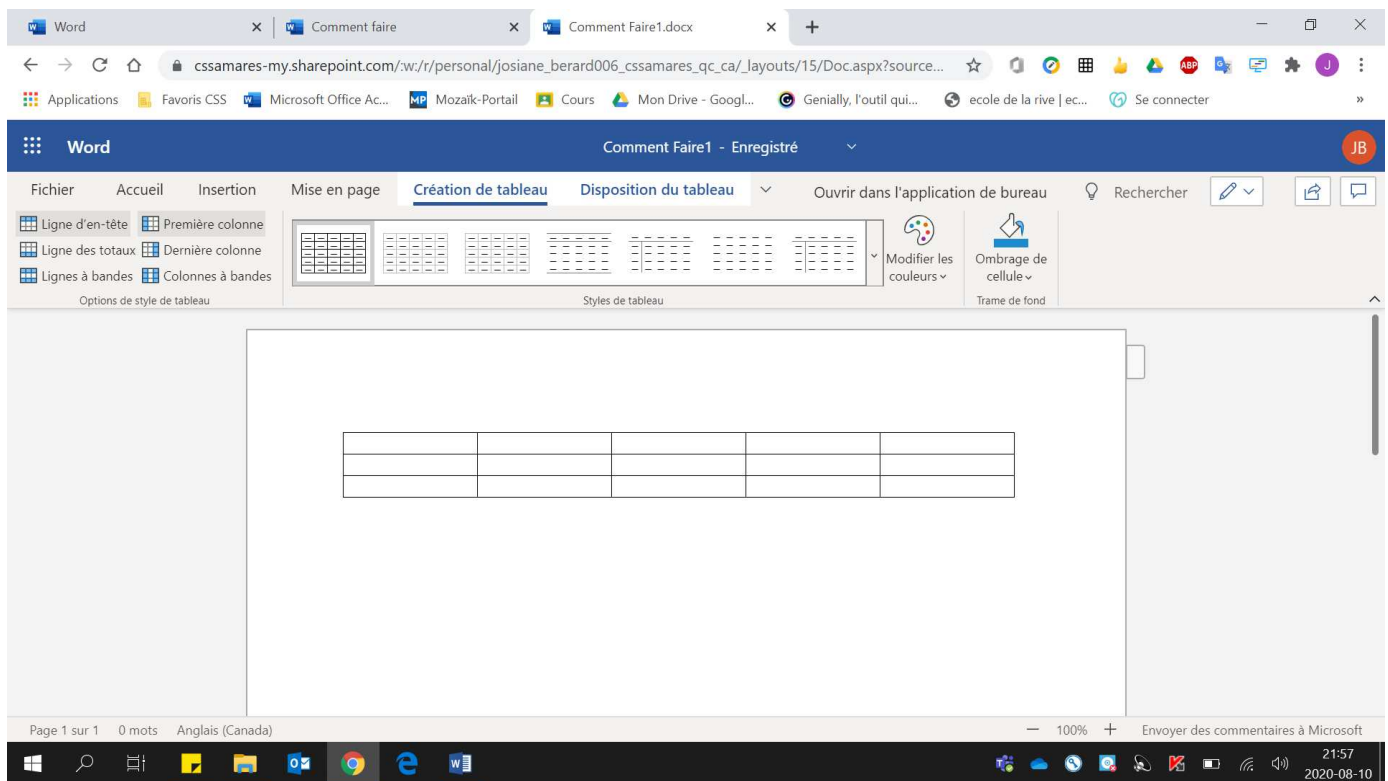